<span id="page-0-0"></span>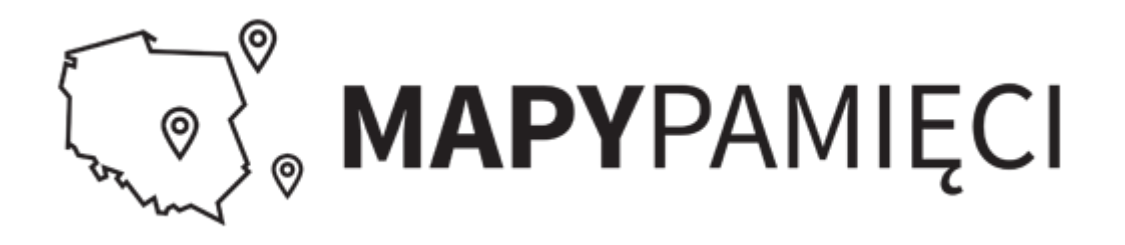

# **Instrukcja użytkownika serwisu Mapy Pamięci**

Instrukcja dla serwisu mapypamieci.ipn.gov.pl

# Spis treści

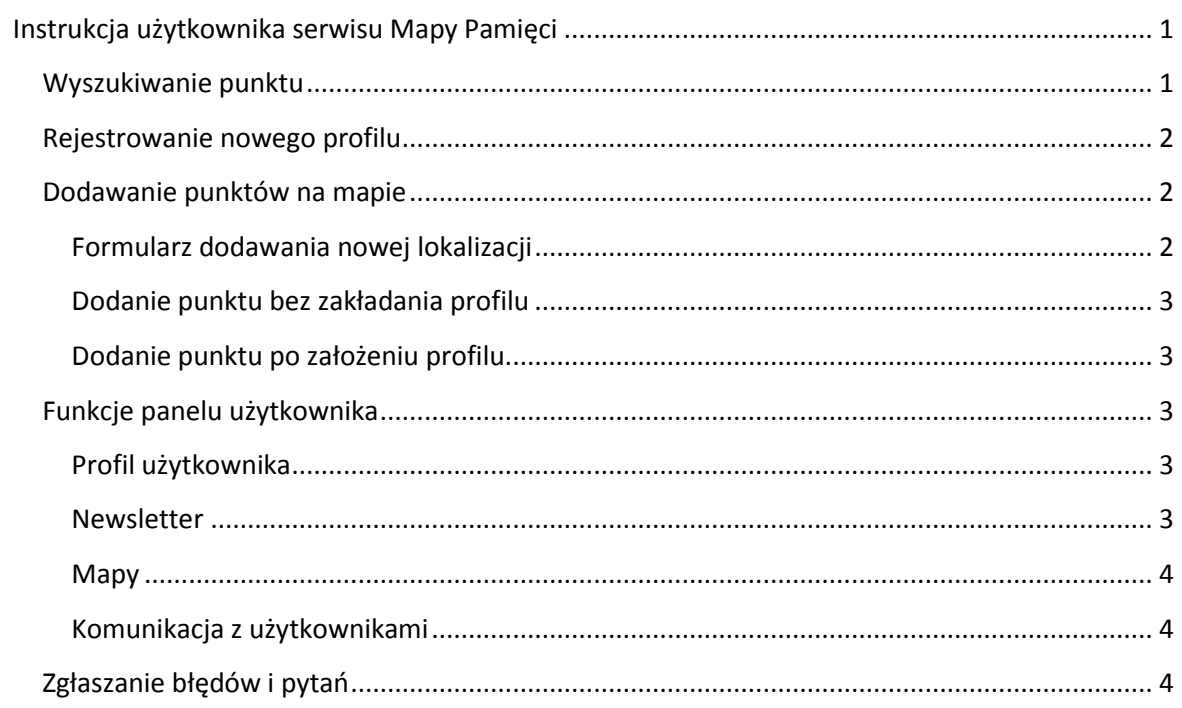

### <span id="page-0-1"></span>Wyszukiwanie punktu

Użytkownik ma do dyspozycji dwie możliwości przeglądania punktów: graficzny i tekstowy, Pierwszy to wyszukiwanie graficzne bezpośrednio na mapie poprzez kliknięcie na punkt na mapie. Kliknięcie na przycisk w chmurce "Więcej szczegółów" wyświetli szczegóły lokalizacji z pełnym

opisem i galerią zdjęć. Pod mapą dostępne są opcje szybkiego usuwania i włączania warstw na mapie.

Dla osób którzy nie chcą lub nie mogą korzystać z mapy dostępna jest opcja Index. Index to wyszukiwarka tekstowa oraz lista dodanych punktów. Wyszukiwanie może odbywać się po czterech najbardziej popularnych parametrach, które z czasem mogą ulec rozszerzeniu. Wyszukiwarka dział w sposób selektywny, oznacza to że wybór jednej opcji z listy wyboru może skutkować zawężeniem wyników na pozostałych listach. Aby zresetować wyszukiwarkę należy kliknąć na "Usuń filtry".

### <span id="page-1-0"></span>Rejestrowanie nowego profilu

Dodanie nowego profilu realizowane jest przez przycisk "Zaloguj się". Wejście w opcje "Zarejestruj się" wyświetli formularz wyboru rodzaju konta, a następnie formularz rejestracji profilu. Po rejestracji należy postępować zgodnie z komunikatami. Na podany email przyjdzie link aktywacyjny. Kliknięcie na link aktywacyjny spowoduje aktywowanie konta i automatyczne zalogowanie. W formularzu prywatności należy ustawić parametry, a w formularzu otrzymywania newslettera zakres otrzymywanych wiadomości.

Osoby, które zdecydują się założyć profil zyskają możliwość podglądu swoich punktów, komunikacji z użytkownikami, przyśpieszone dodawanie punktów na mapie.

### <span id="page-1-1"></span>Dodawanie punktów na mapie

Dodawanie punktów jest realizowane przez formularz <https://mapypamieci.ipn.gov.pl/mp/form/dodaj160,Mapy.html>

Serwis realizuje dodawanie punktów zarówno dla osób zarejestrowanych jak i niezalogowanych.

#### <span id="page-1-2"></span>Formularz dodawania nowej lokalizacji

Formularz dostępny jest po przyciśnięciu opcji Dodaj punkt i składa się z następujących pól:

- Nazwa *Wymagane pole* ogólna nazwa miejsca
- Opis *Wymagane pole* opis rozszerzony
- Lokalizacia:
	- o Nazwa obiektu i Opis opis skrócony w chmurce na mapie,
	- o Adres i Miejscowość adres miejsca, ulica adres jest niezbędny do skorzystania z przycisku "Znajdź na mapie",
	- o Rodzaj obiektu rodzaj mapy na której będzie wyświetlona lokalizacja oraz ikonka identyfikująca dane miejsce,
	- o Zdjęcia możliwość załączenia do 7 zdjęć.
- Twoje dane:

o Imię, nazwisko, email (wymagane), telefon, Firma Dane te będą automatycznie dodane jeśli posiadasz swój profil w serwisie. Wyświetlane są pod częścią informacyjną danej lokalizacji.

#### <span id="page-2-0"></span>Dodanie punktu bez zakładania profilu

Aby dodać punkt bez rejestracji profilu, należy wejść na stronę [formularza](https://mapypamieci.ipn.gov.pl/mp/form/dodaj160,Mapy.html) i wypełnić zgodnie z wymaganiami. Na email przyjdzie potwierdzenie dodania punktu. Punkt będzie oczekiwał na weryfikację i publikację.

#### <span id="page-2-1"></span>Dodanie punktu po założeniu profilu

Należy się zalogować poprzez przycisk ["Zaloguj się"](https://mapypamieci.ipn.gov.pl/mp/panel). W Panelu użytkownika należy kliknąć na opcję "[Dodaj punkt](https://mapypamieci.ipn.gov.pl/mp/form/dodaj160,Mapy.html) na mapie". W formularzu pola Twoje dane będą już automatycznie wypełnione. Na email przyjdzie potwiedzenie dodania punktu. Dodane punkty można przejrzeć w Panelu użytkownika/Mapy/ Moje punkty. Punkt będzie oczekiwał na weryfikację i publikację.

### <span id="page-2-2"></span>Funkcje panelu użytkownika

Użytkownicy zalogowani mają w panelu użytkownika do dyspozycji następujące opcje:

- Profil użytkownika
- Newsletter
- Mapy
- Komunikacja z użytkownikami

#### <span id="page-2-3"></span>Profil użytkownika

Miejsce gdzie użytkownik może zmienić login, hasło i zdjęcie profilowe. Ważne zmiany zawsze należy potwierdzić linkiem aktywacyjnym kótóry zostanie wysłany na email. Użytkownik nie może zmienić emaila. W celu jego zmiany należy skontaktować się z Administratorem serwisu. Dodatkowo może zmienić ustawienia prywatności lub w ogóle usunąć konto. Podczas usuwania konta można zdecydować czy mają zostać również usunięte wszystkie dodane punkty oraz komunikacja z użytkownikami. Możliwe jest pozostawienie tych danych.

#### <span id="page-2-4"></span>Newsletter

Możesz dokonać wyboru kategorii z jakich ma przychodzić newsletter. Należy wyrazić zgodę na otrzymywanie korespondencji.

#### <span id="page-3-0"></span>Mapy

Opcja Moje punkty umożliwi wyświetlenie wszystkich dodanych punktów. Widoczny jest status publikacji punktu. Status:

- Wysłane punkt czeka na weryfikację i publikację,
- Przyjęte publikacja punktu nam mapie,
- Odrzucone skasowanie punktu.

#### <span id="page-3-1"></span>Komunikacja z użytkownikami

W skrzynce odbiorczej znajdują się widomości od użytkowników posiadających profil w serwisie. Aby wysłać wiadomość do użytkownika należy wejść do szczegółów punktu. Opcja dostępna w metryczce lokalizacji "Pokaż profil" wyświetli informację o użytkowniku i jego dodanych punktach. Dostępna jest opcja "Wyślij wiadomość". Komunikacja między użytkownikami odbywa się wewnątrz serwisu. Na email przychodzi tylko powiadomienie o oczekującej nowej wiadomości.

# <span id="page-3-2"></span>Zgłaszanie błędów i pytań

W szczegółach każdego punktu dostępne są dwie funkcje, które umożliwiają wysłanie zgłoszenia błędu "Zgłoś błąd" oraz zadania pytania "Zadaj pytanie". Wysłany formularz trafia do redakcji serwisu, nie zawsze do autora danego punktu, a do osoby odpowiedzialnej merytorycznie za daną lokalizację.

Dalsza komunikacja odbywa się drogą mailową.